# **ИНСТРУКЦИЯ ПО УСТАНОВКЕ С ЦЕЛЬЮ ЭКСПЕРТНОЙ ПРОВЕРКИ ПРОГРАММЫ**

**«Баланс»**

# **Содержание**

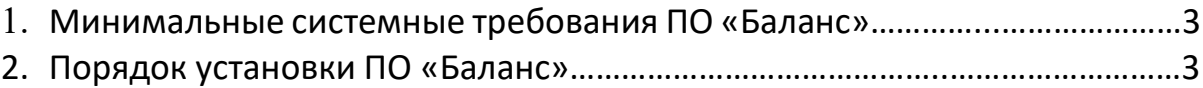

### **1. МИНИМАЛЬНЫЕ СИСТЕМНЫЕ ТРЕБОВАНИЯ**

- Процессор двухъядерный с тактовой частотой
- от 2.0 ГГц;
- Оперативная память от 4 Гб;
- Мышь;
- Аудиоколонки;
- Звуковая карта;
- Минимум 1Гб свободного места на диске (требования к размеру дискового пространства зависят от интенсивности использования программы);
- Операционная система: Windows 8, 8.1, 10, 11;
- .Net Framework 4.5 (для работы программы);
- .Net Framework 2.0 (для установки программы);
- PostgreSQL;
- Microsoft Visual C++ 2017 x86;
- DirectX 11;
- Драйвер CP210x USB to UART Bridge VCP Drivers.

# **2. ПОРЯДОК УСТАНОВКИ ПРОГРАММЫ**

Для установки программы вставьте USB-флеш-накопитель с файлами в ваш компьютер, после этого появится окно установки программы (рис. 1).

Если этого не произошло, необходимо в проводнике Windows перейти к содержимому USB-флеш-накопителя с программой и запустить установку программы вручную, дважды коснувшись значка установочного файла с именем *setup.exe* (или setup, если расширения файлов скрыты настройками системы). На первом шаге Вам будет предложено выбрать папку для установки программы. Не рекомендуются менять папку, предложенную по умолчанию. Коснитесь кнопки *Далее*, чтобы перейти к следующему шагу.

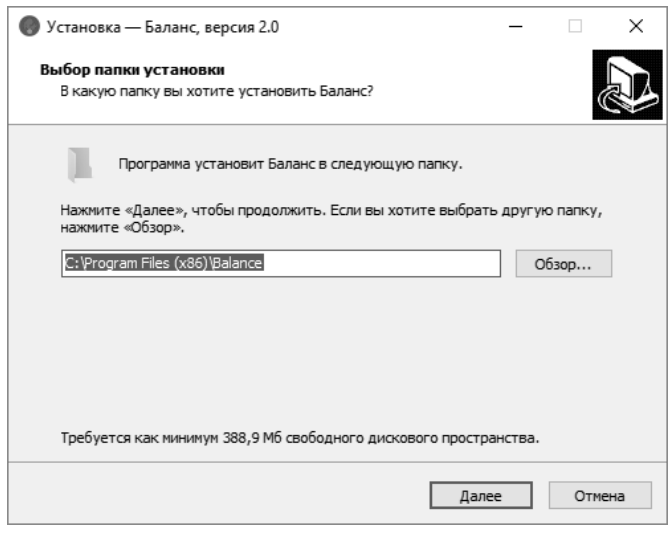

*Рисунок 1*

В появившемся окне Вам будет предложено выбрать папку для ярлыка программы. На этом экране Вы можете снять галочку, если не нужно создавать папку в меню «Пуск». Коснитесь кнопки *Далее*, чтобы перейти к следующему шагу (рис. 2).

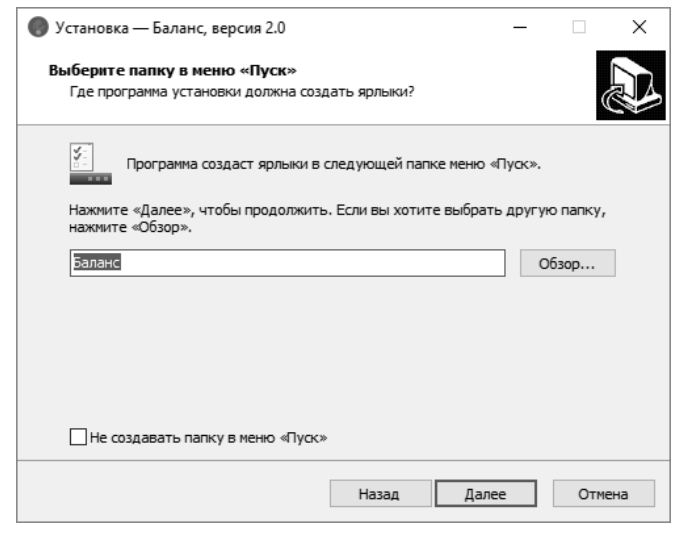

*Рисунок 2*

В открывшемся окне Вы можете снять галочки, если не нужно создавать значок на рабочем столе или в панели быстрого доступа. Коснитесь кнопки *Далее*, чтобы перейти к следующему экрану установки (рис. 3).

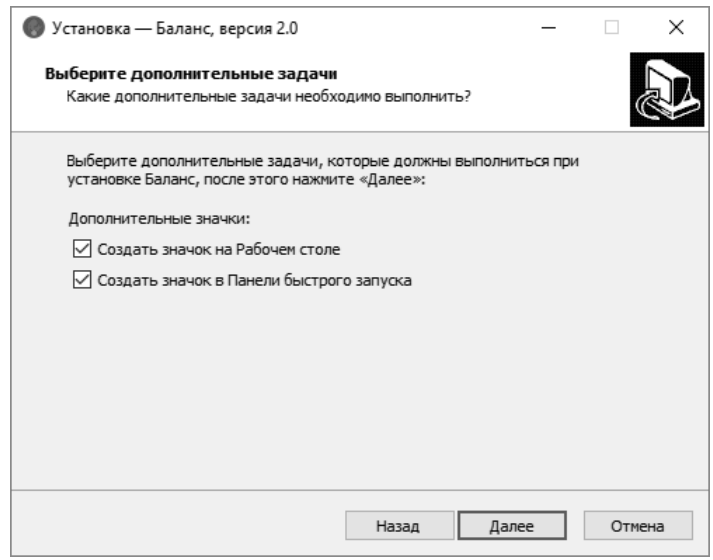

*Рисунок 3*

Теперь Вы можете проверить все опции установки. Коснитесь кнопки *Установить*, чтобы начать установку (рис. 4). Установка занимает около минуты (зависит от производительности компьютера и скорости дисковода).

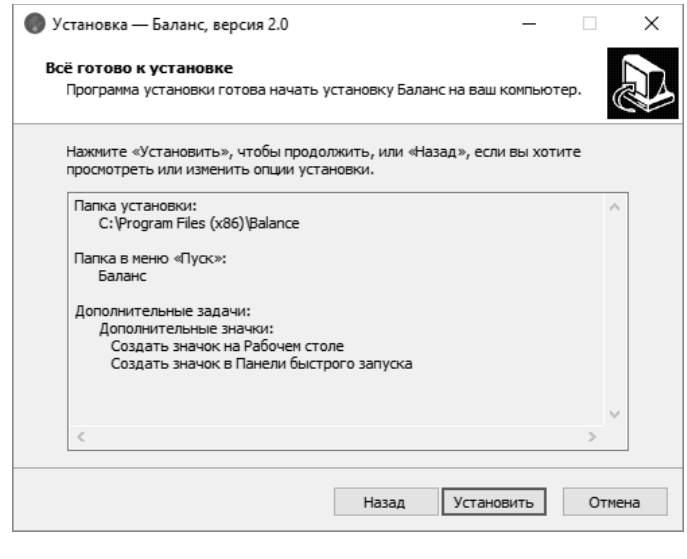

*Рисунок 4*

В ходе установки программы мастер автоматически запустит следующие компоненты:

- Драйвер CP210x USB to UART Bridge Drivers
- .Net Framework 4.7 (Для работы программы)
- MICROSOFT VISUAL C++ 2017 RUNTIME
- PostgreSQL

#### **Установка драйвера CP210x USB to UART Bridge VCP Drivers.**

В открывшемся окне установки CP210x USB to UART Bridge VCP Drivers нажмите *Далее* (рис. 5).

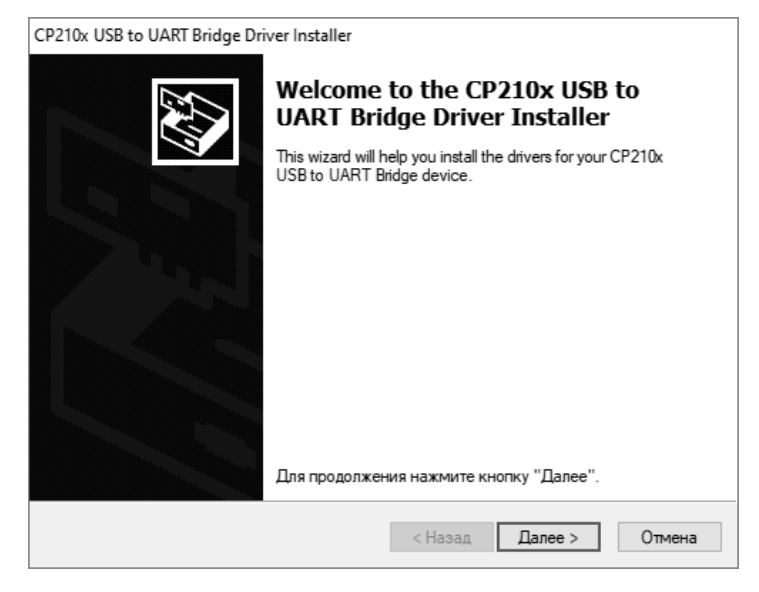

*Рисунок 5*

Здесь необходимо принять лицензионное соглашение и нажать *Далее* для установки драйвера (рис. 6).

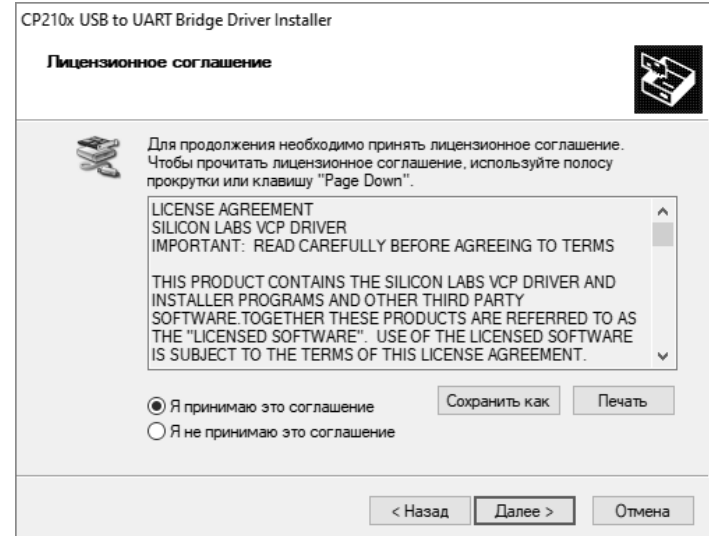

*Рисунок 6*

Установка драйвера завершена (рис. 7).

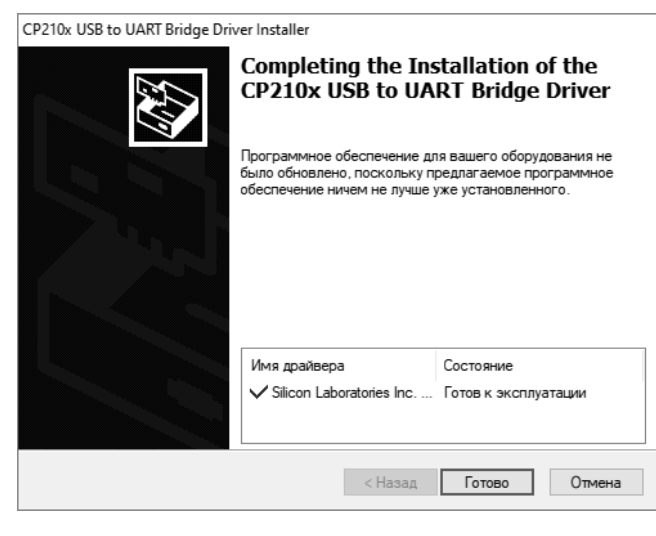

*Рисунок 7*

#### **Установка MICROSOFT VISUAL C++ 2017 RUNTIME.**

В открывшемся окне установки MICROSOFT VISUAL C++ 2017 RUNTIME примите условия лицензии, а затем коснитесь кнопки *Установить* для запуска установки (рис. 8).

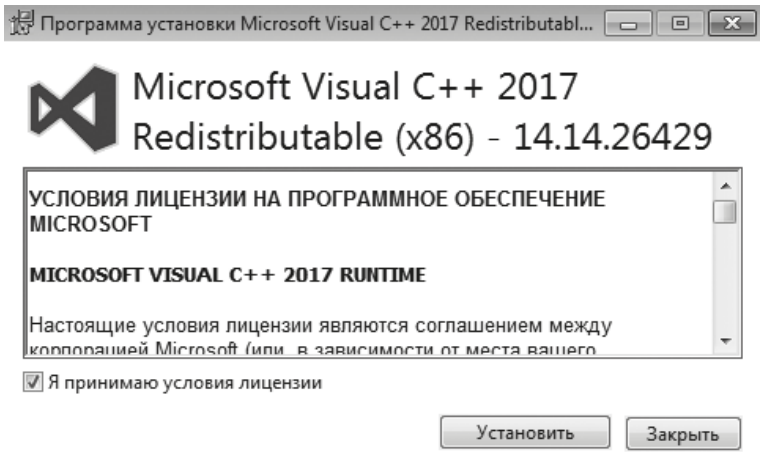

*Рисунок 8*

После установки программы в открывшемся окне коснитесь кнопки *Закрыть*  для завершения установки (рис. 9).

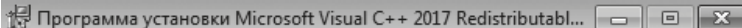

Microsoft Visual C++ 2017<br>Redistributable (x86) - 14.14.26429

Установка успешно завершена

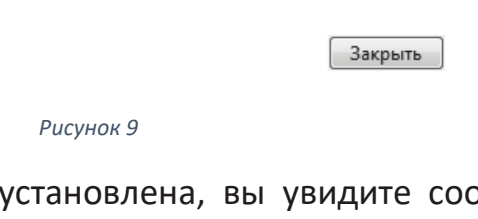

В случае, если программа уже установлена, вы увидите соответствующую информацию в новом окне, коснитесь кнопки *Закрыть* (рис. 10) и подтвердите свой выбор, коснувшись кнопки *Да* (рис. 11).

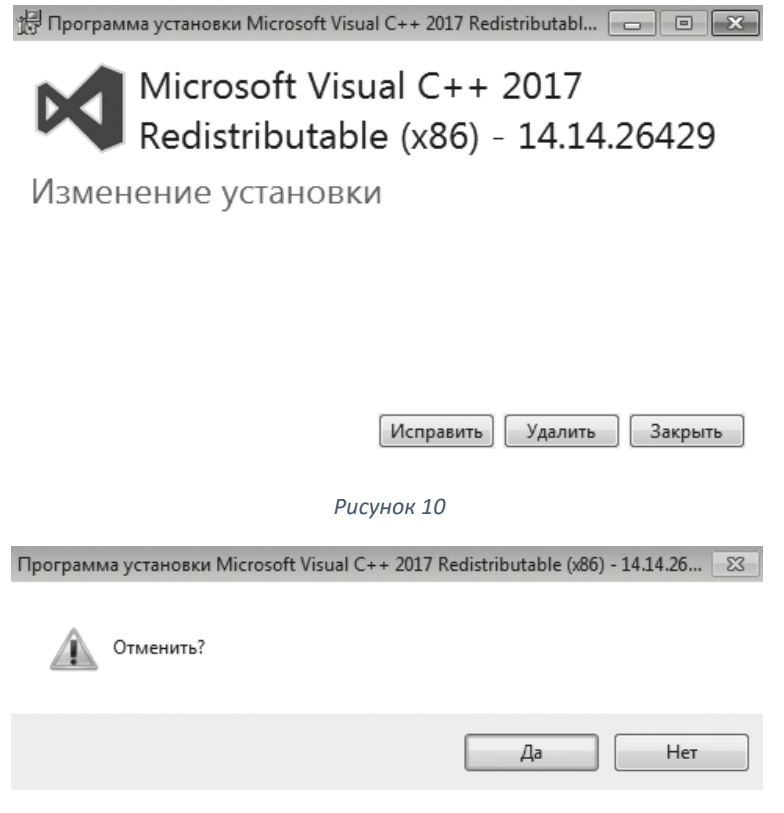

*Рисунок 11*

#### **Установка .Net Framework 4.7.**

В открывшемся окне установки .Net Framework 4.7 примите условия лицензионного соглашения, после чего коснитесь кнопки *Установить* для запуска установки (рис. 12).

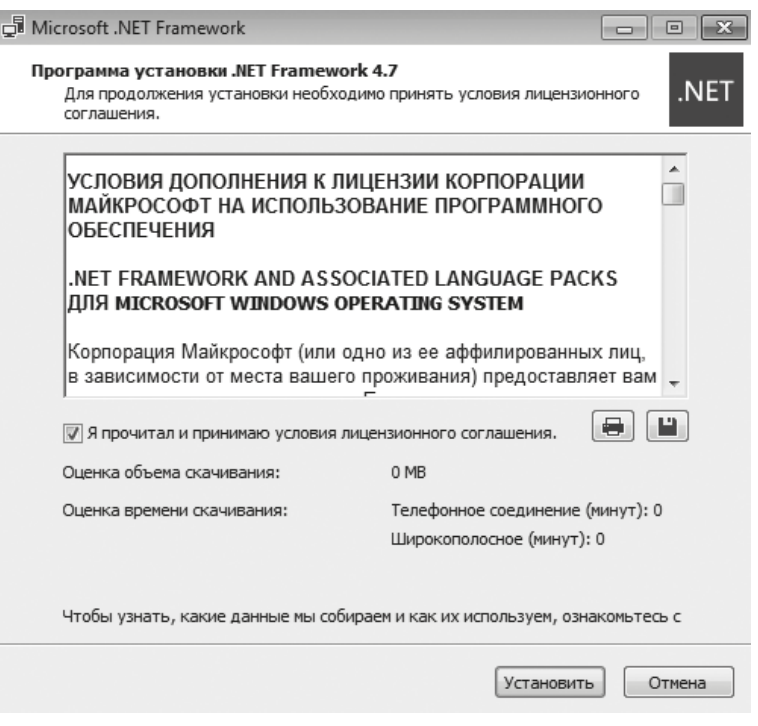

*Рисунок 12*

После установки коснитесь кнопки *Готово*, чтобы закрыть окно установки (рис. 13).

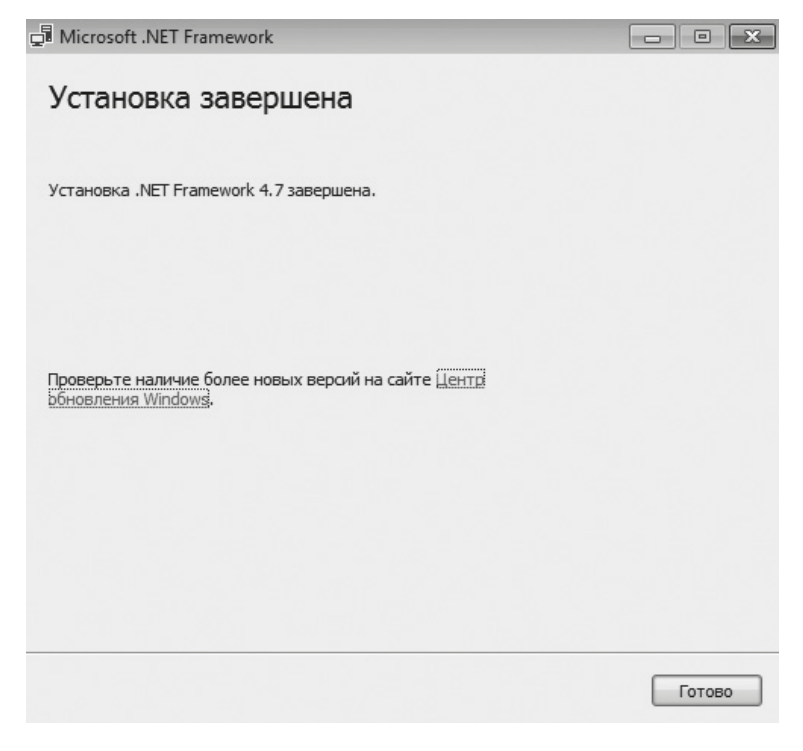

*Рисунок 13*

В случае, если программа уже установлена, появится соответствующее окно (рис. 14). Коснитесь кнопки *Закрыть*, для завершения установки, после чего подтвердите свой выбор, коснувшись кнопки *Да* (рис. 15).

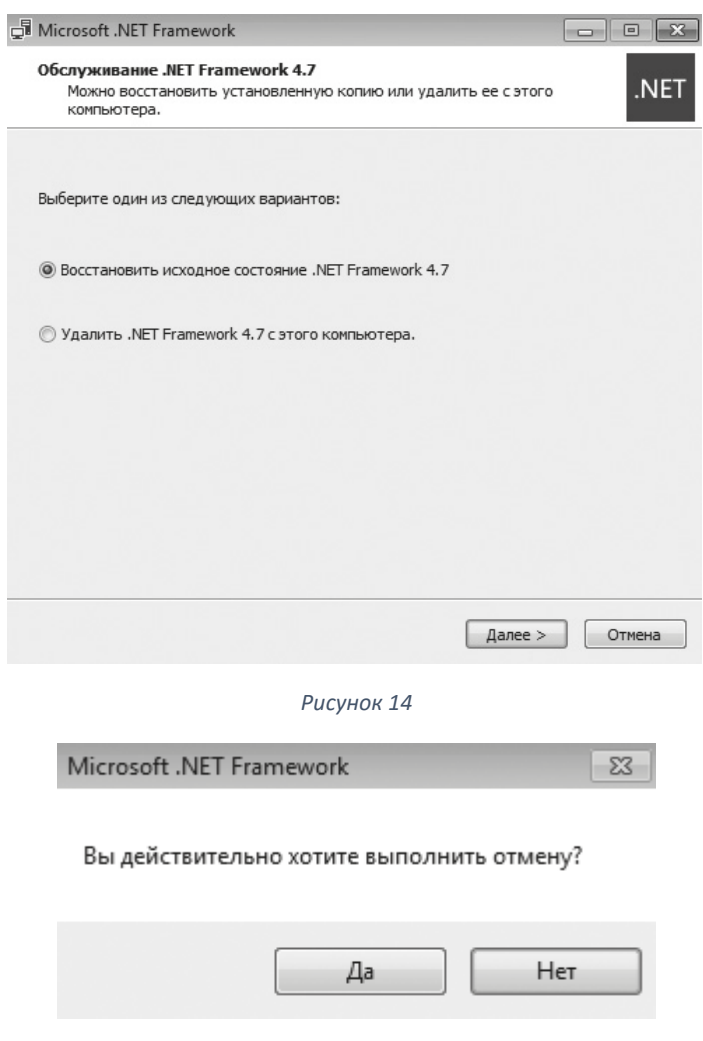

*Рисунок 15*

# **Установка PostgreSQL.**

В появившемся окне установки PostgreSQL коснитесь кнопки *Next* для запуска установки программы (рис. 16).

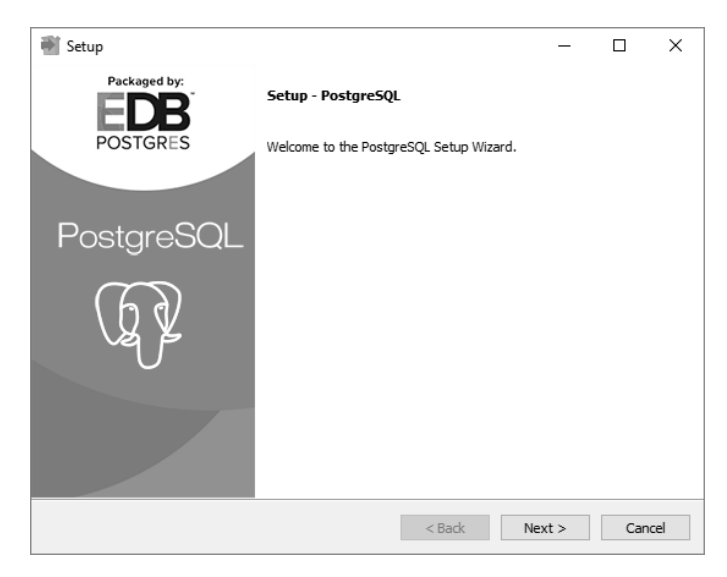

*Рисунок 16*

В открывшемся окне Вам будет предложено выбрать папку для установки программы. Не рекомендуется менять папку, предложенную по умолчанию. Коснитесь кнопки *Next*, чтобы перейти к следующему шагу.

На этом шаге нужно указать, где будет храниться база данных. Коснитесь кнопки *Next*, чтобы перейти к следующему шагу.

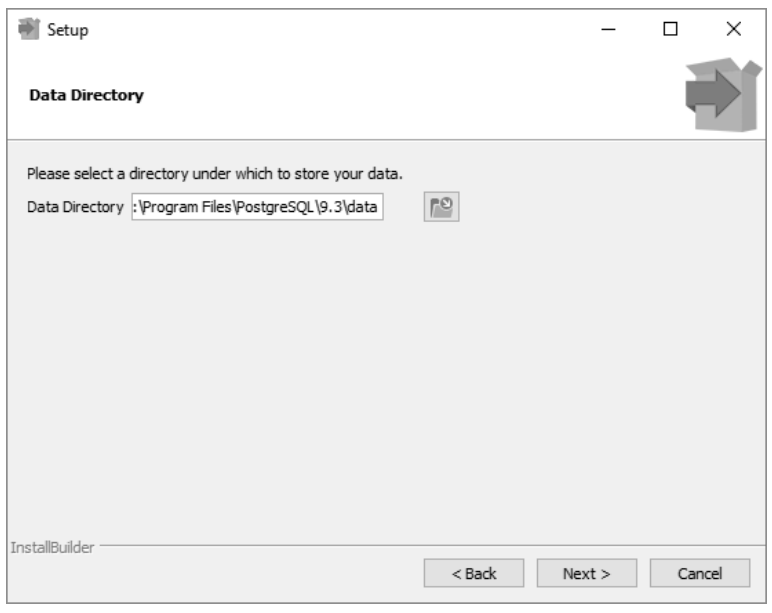

*Рисунок 17*

**! Установите пароль для пользователя postgres( пароль 123).**

Коснитесь кнопки *Next*, чтобы перейти к следующему шагу.

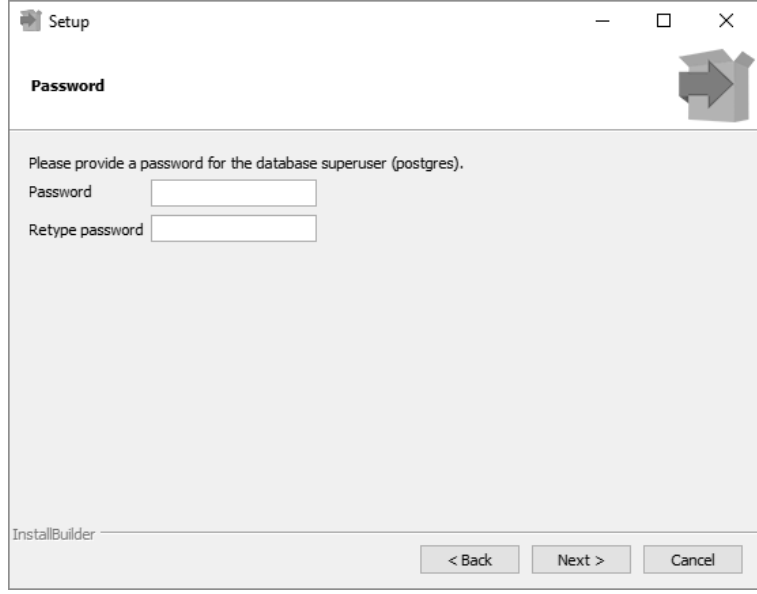

*Рисунок 18*

По умолчание СУБД слушает на порту 5432. Ничего не меняем и идем дальше.

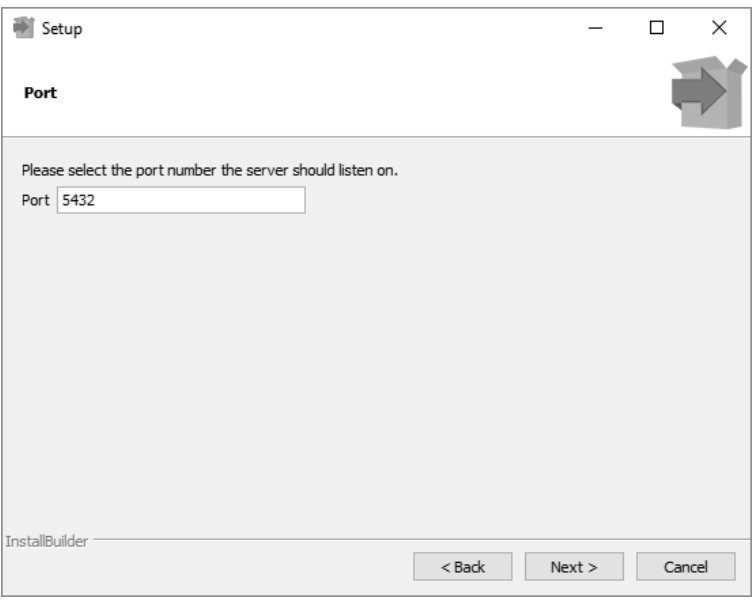

*Рисунок 19*

Выбираем язык и идем дальше.

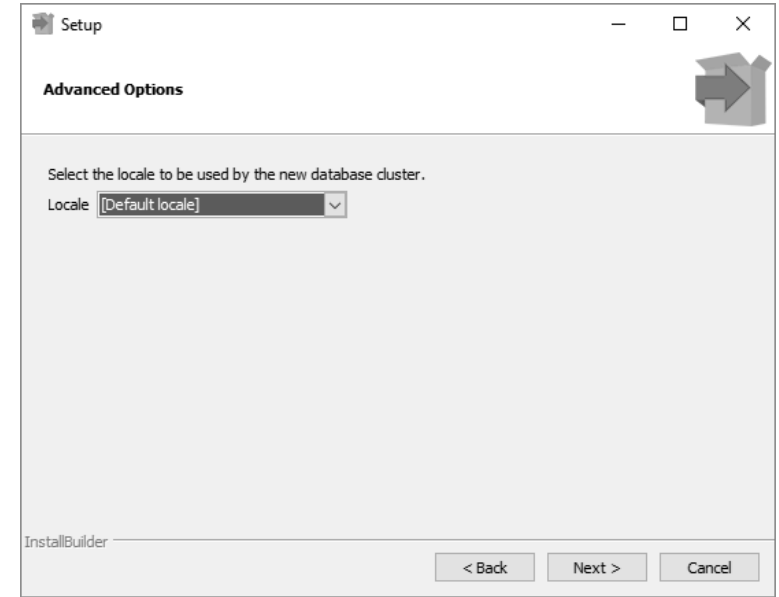

*Рисунок 20*

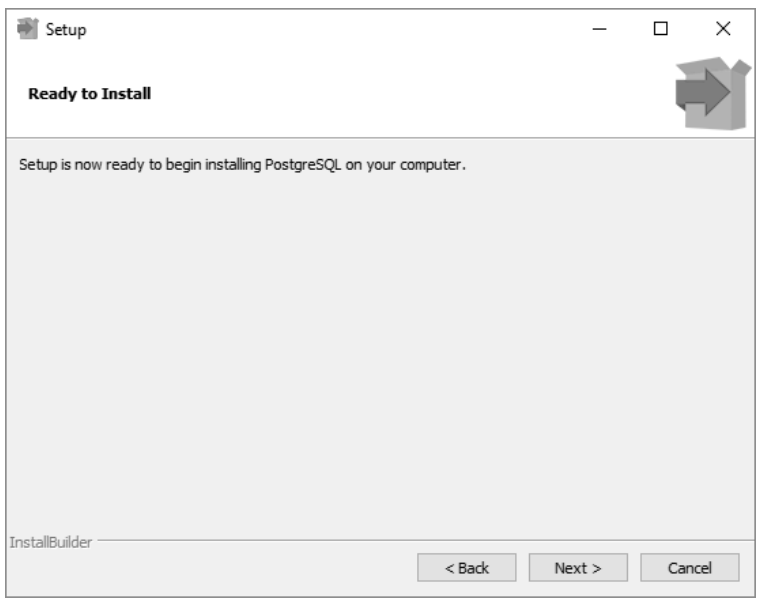

*Рисунок 21*

Здесь убираем галочку и нажимаем на *Finish*.

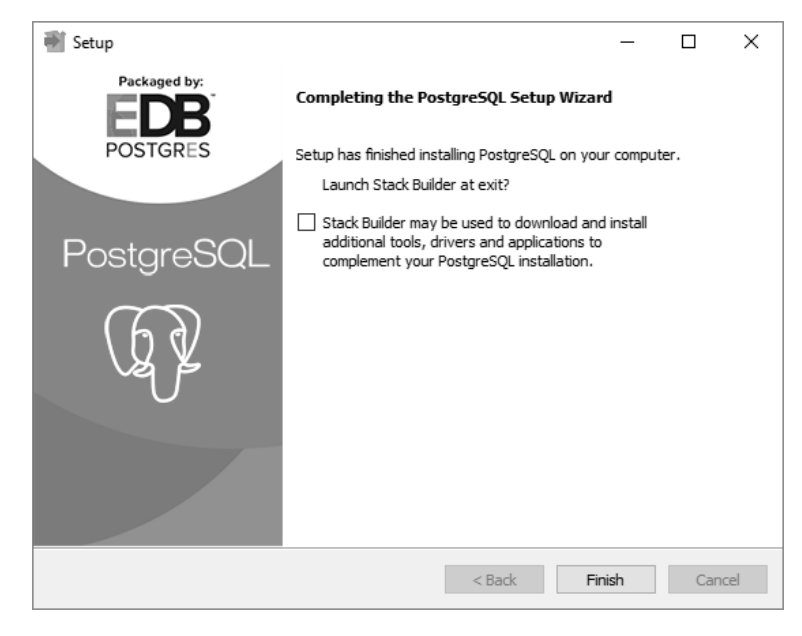

*Рисунок 22*

По завершении установки коснитесь кнопки *Завершить*, чтобы закрыть окно установки и запустить программу (рис. 23).

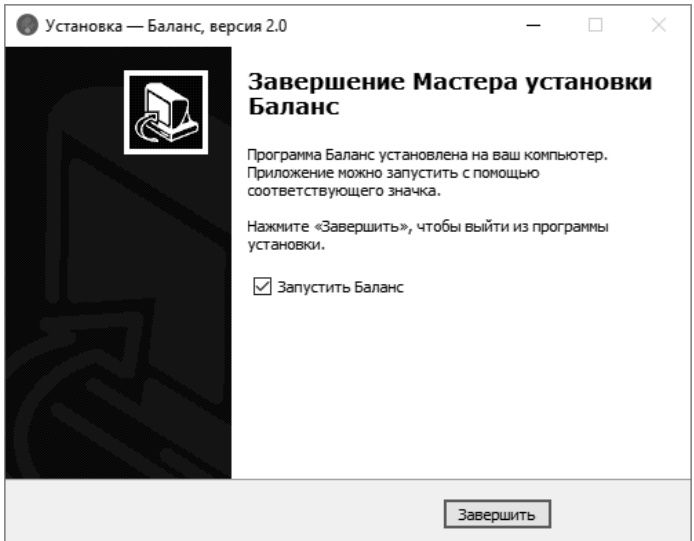

*Рисунок 23*